# **Quick start guide**

# **iX Detect USB stick and SD card**

## **SER0056 – iX example project**

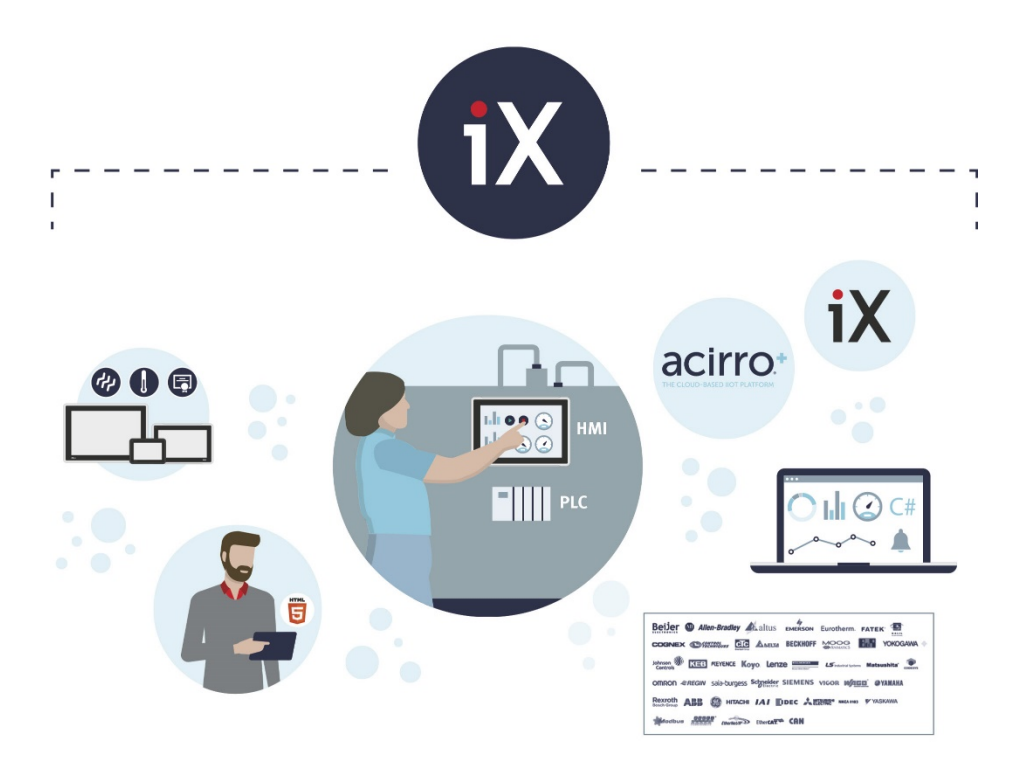

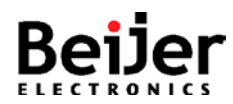

## <span id="page-1-0"></span>**1 Function and area of use**

This document shows how to check whether USB or SD media are inserted into the X2 panel. The time for the cyclic check is adjustable inside the script module.

## <span id="page-1-1"></span>**2 About this document**

This quick start document should not be considered as a complete manual. It is an aid to be able to startup a normal application quickly and easily.

### **Copyright © Beijer Electronics, 2021**

*This documentation (below referred to as 'the material') is the property of Beijer Electronics. The holder or user has a non-exclusive right to use the material. The holder is not allowed to distribute the material to anyone outside his/her organization except in cases where the material is part of a system that is supplied by the holder to his/her customer. The material may only be used with products or software supplied by Beijer Electronics. Beijer Electronics assumes no responsibility for any defects in the material, or for any consequences that might arise from the use of the material. It is the responsibility of the holder to ensure that any systems, for whatever applications, which is based on or includes the material (whether in its entirety or in parts), meets the expected properties or functional requirements. Beijer Electronics has no obligation to supply the holder with updated versions.*

Use the following items in order to obtain a stable application:

### **In this document we have used following software and hardware**

- iX Developer 2.40 SP5 / SP6
- X2 base/pro/marine/control/extreme series

### **For further information refer to**

- iX Developer Reference Manual (MAxx831)
- iX Developer User's Guide (MAxx832)
- [Beijer Electronics knowledge database, HelpOnline](https://www.beijerelectronics.se/sv-SE/Support/file-archive-tree-page)

This document and other Startup documents can be obtained from our homepage. Please use the address *support.europe@beijerelectronics.com* for feedback about our Startup documents.

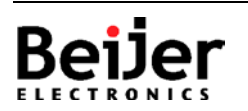

## iX Detect USB stick and SD card - iX Developer script module

## <span id="page-2-0"></span>3 Table of Contents

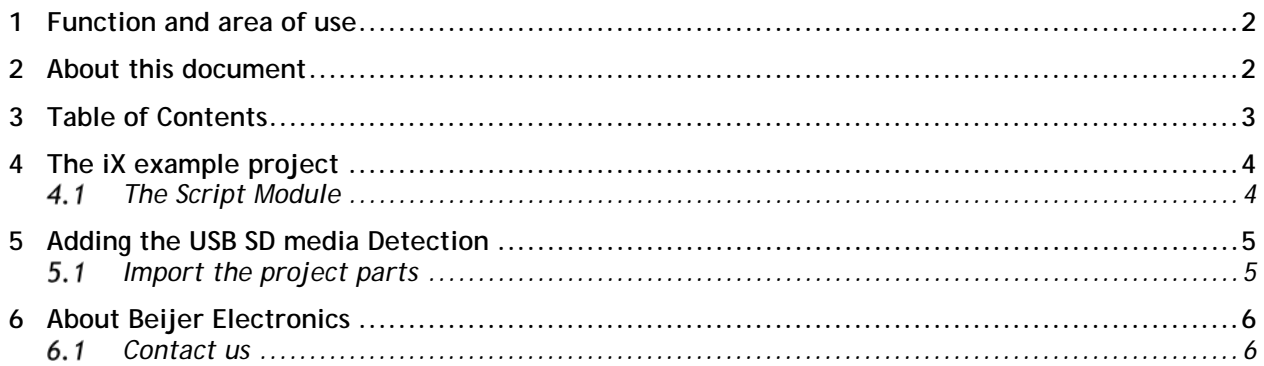

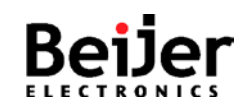

# **iX Detect USB stick and SD card - iX Developer script module** SER0056\_V1.0.0 2021-09

## <span id="page-3-0"></span>**4 The iX example project**

The cyclic check for USB and SD media is done inside the script module SCM\_USB\_SD\_Check.

#### <span id="page-3-1"></span> $4.1$ **The Script Module**

Inside the script module the following Namespace is inserted additionally to enable access to the file system.

using System.IO;

Every iX script module brings a "Created" method with it, which is perfect to initialize stuff as it is worked on exactly once at the start of the iX project.

```
// The method is invoked when the script module object is created.
void SCM_USB_SD_Check_Created(System.Object sender, System.EventArgs e)
{
       m_Timer= new Timer(); 
       m_Timer.Enabled = true;
       m_{\text{m}}Timer.Interval = 1000; \frac{1}{\text{m}} - adjust time for cyclic check here.
       m_Timer.Tick += OnTimerTick;
}
```
### // Cycle

{

private void OnTimerTick(System.Object sender, System.EventArgs e)

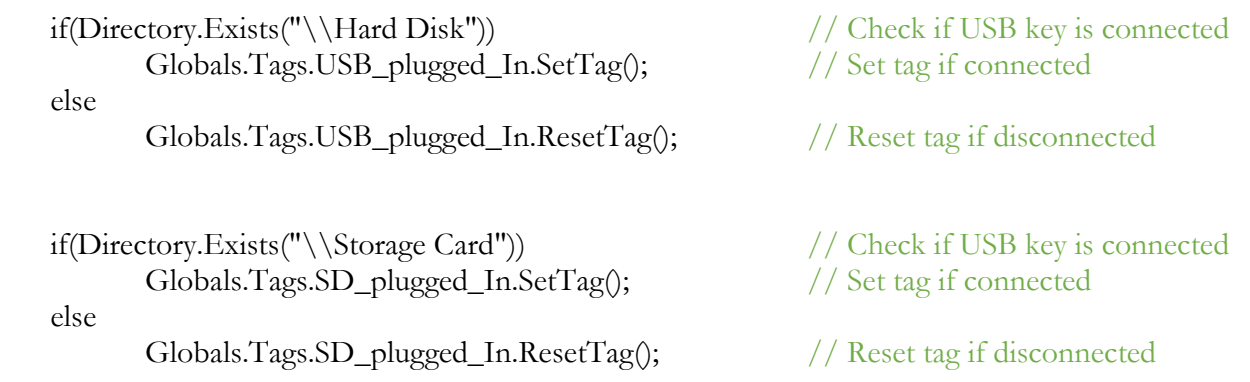

}

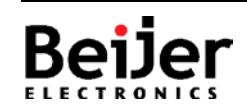

## <span id="page-4-0"></span>**5 Adding the USB SD media Detection**

### **Implementation**

- 1. Import the script module "SCM\_USB\_SD\_Check" , see example project  $iX$  Detect USB SD V1  $0$   $0$ ).
- 2. Create the Tags "USB\_plugged\_in" and "SD\_plugged\_in" with Datatyp BOOL.

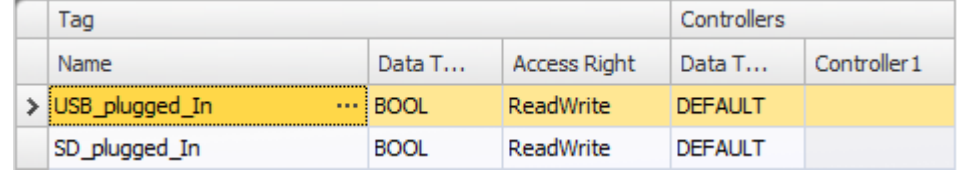

- 3. Optionally import Screen1 of the example project  $(iX$  Detect USB\_SD\_V1\_0\_0).
- 4. Adapt the screen to your needs.
- 5. Transfer the application.
- 6. Run the application.

#### <span id="page-4-1"></span> $5.1$ **Import the project parts**

Follow the steps to add the enclosed screen and the script module to your iX project:

- 1. Unpack the enclosed example ZIP-file to a temporary folder.
- 2. Start iX Developer and load your project.
- 3. In the Project Explorer, right-click in the lower left corner (1. in the picture)
- 4. In the list, select Import... (2. in the picture)
- 5. Navigate to the temporary folder, where you unpacked the ZIP-file and select SCM\_USB\_SD\_Check.neo, click [Open].
- 6. Select Screen1.neoxaml, click [Open].
- 7. Done!

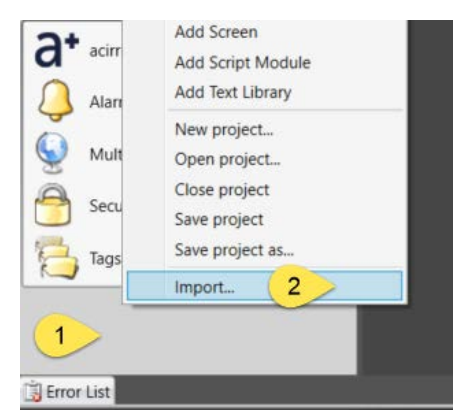

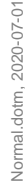

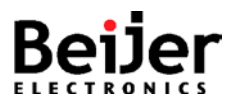

## <span id="page-5-0"></span>**6 About Beijer Electronics**

Beijer Electronics is a multinational, cross-industry innovator that connects people and technologies to optimize processes for business-critical applications. Our offer includes operator communication, automation solutions, digitalization, display solutions and support. As experts in user-friendly software, hardware and services for the Industrial Internet of Things, we empower you to meet your challenges through leading-edge solutions. Beijer Electronics is a Beijer Group company.

Beijer Group has a sale over 1.6 billion SEK in 2019 and is listed on the NASDAQ OMX Nordic Stockholm Small Cap list under the ticker BELE. [www.beijergroup.com](http://www.beijergroup.com/)

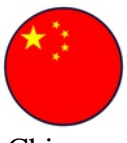

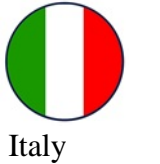

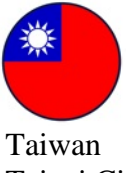

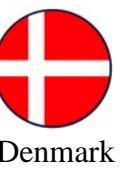

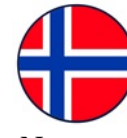

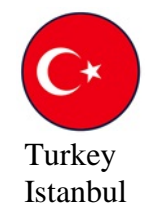

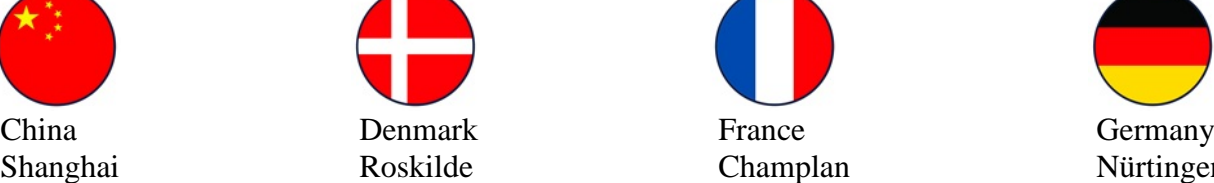

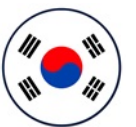

Italy Morway Norway South Korea Sweden HQ<br>
Salsomaggiore Lier Geumcheon-gu Malmö Geumcheon-gu

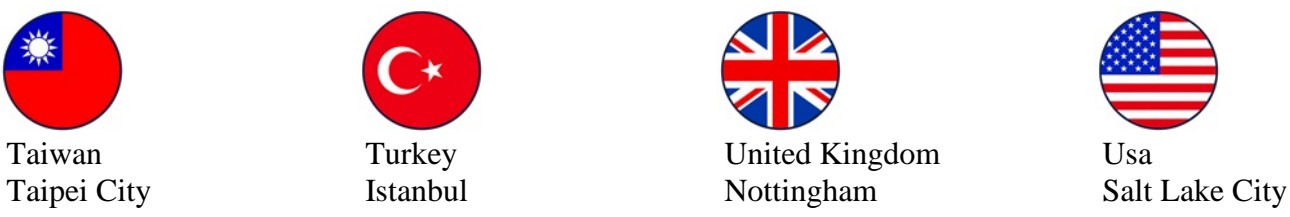

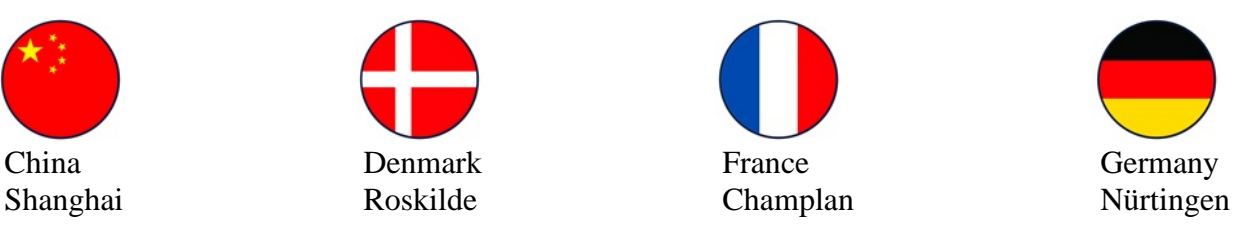

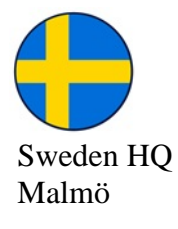

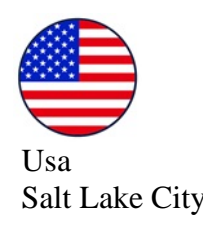

#### <span id="page-5-1"></span> $6.1$ **Contact us**

[Global offices and distributors](https://www.beijerelectronics.com/en/contact___us/Contact)

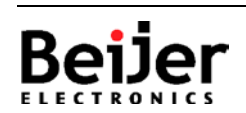